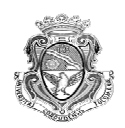

## Instructivo para la inscripción a exámenes

Podrás realizar la inscripción a Internet ingresando a la dirección www.efn.uncor.edu y a continuación hacer un clic en el menú Gestión Guarani que se encuentra a la izquierda de la pantalla, y a continuación ingresar Identificación, clave, email particular. Una vez dentro del entorno del alumno, se despliega un nuevo menú a la izquierda con la opción **GUARANI.** 

A) Desde el menú principal elegir la opción Exámenes y luego Inscripción a Exámenes, y aparecerán las materias disponibles para la inscripción.

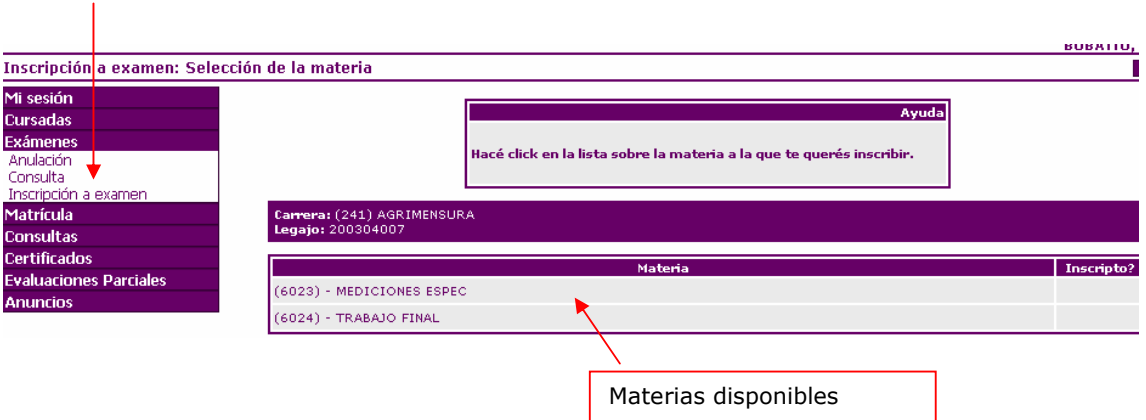

B) A continuación deberá seleccionar (de a una por vez) la materia a inscribir, haciendo click sobre el nombre de la materia, y en la pantalla aparecerán las Mesas de Examen disponibles como se ve en la figura.

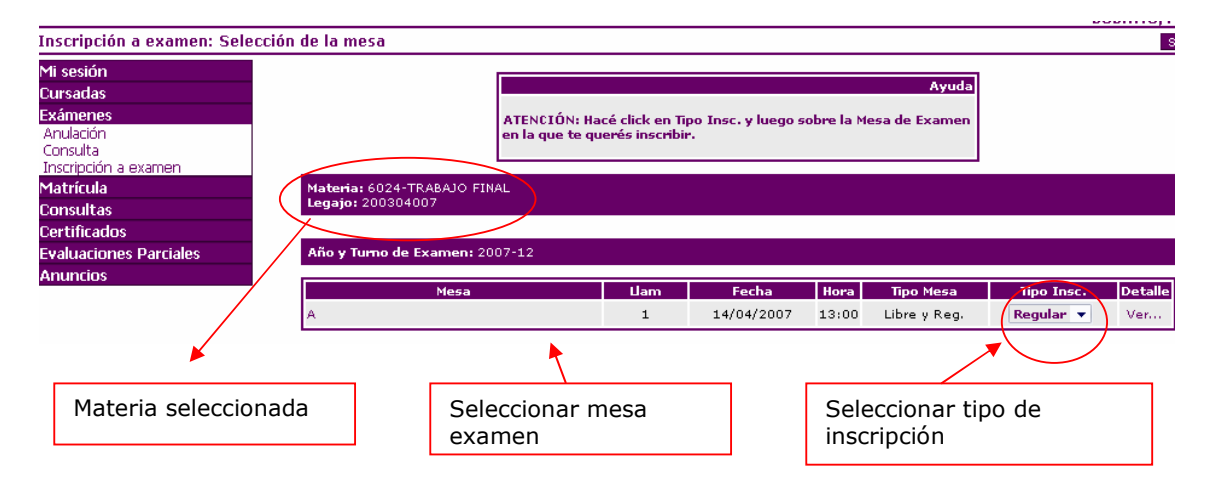

C) El alumno deberá seleccionar la mesa de examen haciendo click sobre el nombre y en la pantalla aparecerá el resultado de la inscripción (ok ó problemas) de la inscripción, como se puede ver en la figura.

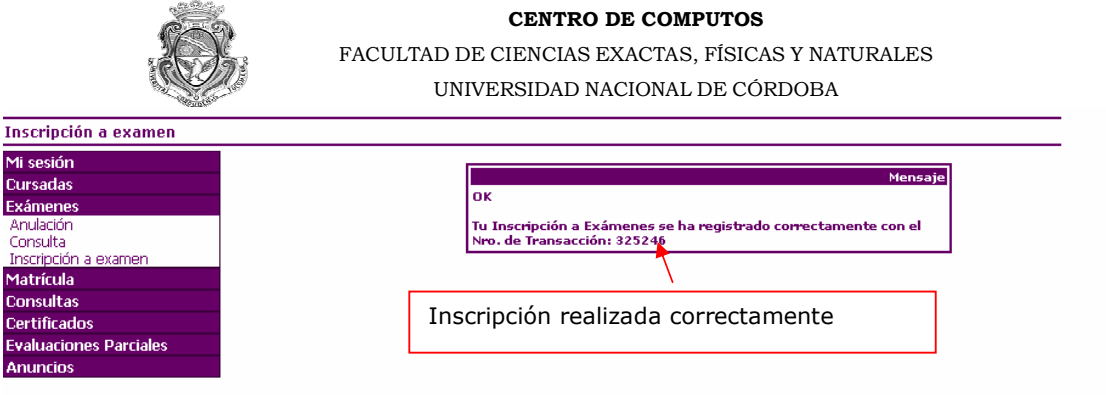

D) El alumno deberá repetir los pasos B y C, tantas veces como materias se desee inscribir.

 E) Para consultar las materias inscriptas el alumno deberá seleccionar del menú principal Exámenes -> Consulta y se visualizará en la pantalla como se muestra en la figura. Esta pantalla la podrás imprimir haciendo clic en el menú Archivo ->Vista preliminar-> Imprimir

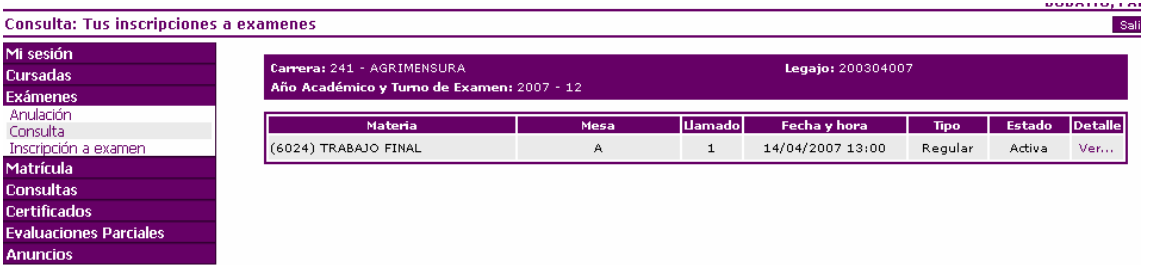